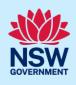

# Creating a BASIX Certificate for Multi Dwellings

This guide outlines how to use the NSW Planning Portal BASIX tool to create a BASIX certificate for a multi-dwelling development such as residential flat buildings, villas and dual occupancy dwellings. Review the information on our website to find out if your development is categorised as <u>multi-dwelling</u>.

Throughout the tool you will be requested to provide information about the development to estimate the water and energy consumption and the thermal performance, ensuring your development meets the BASIX requirements.

Once you have successfully completed the assessment and meet the BASIX targets, you can generate a BASIX certificate to be submitted with your development application or complying development certificate.

#### Sections included in this guide

- 1. Getting started
- 2. Navigating the application
- 3. Cancel an application
- 4. Project details
- 5. Water details
- 6. Thermal performance
- 7. Energy details
- 8. Material details
- 9. Application summary
- 10. BASIX Certificate
- 11. Next steps

### **Getting started**

| <ol> <li>Log in to the <u>NSW Planning Portal</u> and<br/>select BASIX from the Create a new<br/>application dropdown menu.</li> </ol> | Create a new application by selecting the relevant digital service from the options below Select a digital service |
|----------------------------------------------------------------------------------------------------|----------------------------------------------------------------------------------------------------|
|                                                                                                    | Search                                                                                                    |
|                                                                                                    | Activation Precinct Certificate                                                                                    |
|                                                                                                    | BASIX                                                                                                    |
| 2. Select Create new.                                                                                                    | Create new                                                                                                    |

© State of New South Wales through Department of Planning and Environment 2022. Information contained in this publication is based on knowledge and understanding at the time of writing, September 2023, and is subject to change. For more information, please visit dpie.nsw.gov.au/copyright <a href="https://www.gov.au/copyright"></a> CM9 Reference>

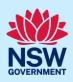

#### Note: The BASIX tool will open.

| <b>3. Complete</b> the questions to identify the type of development. | What type of development is being proposed?                                                                                                    |
|-----------------------------------------------------------------------|----------------------------------------------------------------------------------------------------|
|                                                                       | Select one option from the list below *         One dwelling         Two or more dwellings         Secondary dwelling to an existing house E.g. Granny flat         Alteration or addition to an existing house         New Pool or spa |

**Note:** Identifying the type of development will define the appropriate pathway for the tool, ensuring you are asked the right questions to create a BASIX certificate.

| <b>4.</b> Click start application. | Start application |
|------------------------------------|-------------------|
|------------------------------------|-------------------|

**Note**: The BASIX application will be initiated and a unique reference number to your BASIX application commencing with BSX. There are several sections to the application, starting with project details.

| BASIX Application | Reference number:      | BSX-84674 In Progress    | 6                   | Version: v4.0        | Copy to new applicati | on Actions $\checkmark$ | Close and home |
|-------------------|------------------------|--------------------------|---------------------|----------------------|-----------------------|-------------------------|----------------|
|                   |                        |                          | Submission          |                      |                       |                         |                |
|                   |                        |                          |                     |                      |                       |                         | Calculate      |
| 1<br>Project deta | 2<br>ils Water details | 3<br>Thermal performance | 4<br>Energy details | 5<br>Material detail | 6<br>s Summary        | 7<br>BASIX Certificate  |                |

# Navigating the application

**Note:** The below items will assist with navigating the application and can apply to most sections of the application.

- **1.** Throughout the online form, mandatory fields are indicated with an asterisk (\*), and predictive functionality is indicated by a blue triangle on the bottom right-hand corner of the field box.
- **2.** In line help is available throughout the application process in the form of tool tips. There are 2 different tools tips available on the application;
- Hover over information icons ① to view help text in line with the application.
- Click What is this? to view detailed help text.
- **3. Read** the notes and callouts provided throughout the application for guidance on how to complete the application.

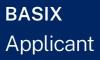

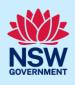

| Select each category below to input information about your project. Y                                                                              | ou do not need to complete this section before continuing to the next section.                  |
|----------------------------------------------------------------------------------------------------|-------------------------------------------------------------------------------------------------|
| 4.1 Central systems 4.2 Common areas 4.3 Dwelling                                                                                                  | gs 4.4 Status                                                                                   |
| Click on each of the eight (8) headings to enter details of all the non<br>To add or delete a central system to this project, please return to the |                                                                                                 |
| 4.1.1 Hot water 4.1.2 Cooling 4.1.3 Heating                                                                                                    | 4.1.4 Alternative energy supply 4.1.5 Lift banks 4.1.6 Pool & Spa                               |
| <b>4.</b> The application sections are presented at th navigate there, and you may complete a sec                                                  | e top of the application. Click on the section headers to tion in any order.                    |
| 2     3       Project details     Water details     Thermal performance                                                                            | 4     5     6     7       Energy details     Material details     Summary     BASIX Certificate |
| <b>5.</b> Sections with many parts may not fit on the dropdown menu for all parts.                                                                 | screen. <b>Click</b> the arrows to navigate across or produce a                                 |
| Istails         1.2 Project address         1.3 Project type         1.4 Site details                                                              | ightarrow 1.5 Residential flat building details 1.6 Common areas 1.7 Central systems            |
| <b>6.</b> There are links provided in certain parts that application to be completed.                                                              | t if <b>clicked</b> will navigate you to related sections of the                                |
| You have not created any central cooling systems. Return to <u>Proj</u> e                                                                          | ect details $\rightarrow$ Central systems if you wish to create central cooling systems.        |
| Navigate                                                                                                    | e to Individual dwelling cooling                                                                |
| 7. You can <b>click</b> save and continue to move on the previous sections later, <b>click</b> previous at                                         | to the next section of the application. To return to complete<br>any time.                      |
| Previous                                                                                                    | Save and exit Save and <u>c</u> ontinue                                                         |
| 8. An error message may display if there is incomplete required information after <b>clicking</b> save and continue.                               | nswpe-dt3.pegacloud.io says<br>Alert: Error/s. Please complete all the mandatory fields.        |
| <b>Click</b> cancel to address the errors.                                                                                                    | Select OK to continue and address these errors later;<br>or Cancel to address these errors now. |
| <b>Click</b> ok to continue to the next section of the application and address the errors on the current section later.                            |                                                                                                 |
| 9. Tabs with missing required information are                                                                                                    | Thermal Comfort Construction type  A Construction details  A Insulation                         |
| indicated with an error 🔺 icon.                                                                                                    | ▲ Floor details ▲ Ceiling and roof details                                                      |

### BASIX Applica<u>nt</u>

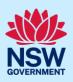

| <b>10.</b> You can save your progress and exit the application.                                             | Save and exit  |
|----------------------------------------------------------------------------------------------------|----------------|
| <b>11. Click</b> close and home to return to complete your application later.                               | Close and home |
| <b>12. Click</b> calculate to update the score for the section. View the score breakdown in the status tab. | Calculate      |

#### Status tabs

| 1. The status tab for water details, thermal performance, and energy details will show the score calculated for the section and identify if there are items to address. | Energy target: 50<br>Your score: 48 ×<br>Has the Energy target been reached?                                                                                                    |
|----------------------------------------------------------------------------------------------------|----------------------------------------------------------------------------------------------------|
| 2. Click + to expand the incomplete sections<br>or tips on passing the section that reveals<br>guidance to complete the application.                                    | Is the Energy section complete?                                                                                                    |
| <b>3. Click</b> show me to navigate to the section where there is incomplete information.                                                                               | Tips on passing Energy         □ Fot water Show me         ● Hot water is contributing 5% to your greenhouse gas emissions for the project.         □ Ventilation Show me         □ Heating and Cooling Show me         □ Lghting Show me |

# Cancel an application

| 1. An application can be cancelled via the local Actions menu.                                                                       |                    |  |  |  |  |  |  |
|----------------------------------------------------------------------------------------------------|--------------------|--|--|--|--|--|--|
| BASIX Application Reference number: BSX-12724 In Progress Version: v3.0 Copy to new application Actions ~                            |                    |  |  |  |  |  |  |
|                                                                                                    | Submission Refresh |  |  |  |  |  |  |
| Cancel application<br>Cancel application<br>Cancel application<br>Cancel application<br>G<br>Cancel application<br>BASIX Certificate |                    |  |  |  |  |  |  |

# **Project details**

Note: Consider the following when completing the project details section of the application.

#### **Project address**

**1.** When **entering** an Address or Lot /Section number/Plan, potential matching results will be suggested for you to **select** a result. Continue **entering** additional development sites if applicable.

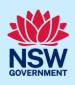

|                                                                           |                               | OR                                       |                 | Enter Lot/Section N            | lumber/Plan * 🕦    |   |
|---------------------------------------------------------------------------|-------------------------------|------------------------------------------|-----------------|--------------------------------|--------------------|---|
| . 66 Harrington Street, Sydney NSW 2000                                   |                               |                                          |                 | e.g. 4/5/DP1044304             | 4                  |   |
| ess did not display ? 👔 📃                                                 |                               |                                          |                 |                                |                    |   |
| <b>Identify</b> the primary add<br>associated lot after <b>sea</b>        |                               | Street<br>address                        | LGA             | Lot/Section/Plan *             | Primary address? * |   |
| selecting the address(e                                                   | s).                           | 15 CATALINA<br>DRIVE<br>CATALINA<br>2536 | EUROBO<br>DALLA | 39 / /<br>DP242907 ☑           |                    | D |
| Unregistered addresses                                                    | s can be <b>entered</b> manua | illy.                                    |                 |                                |                    |   |
| Address did not display ? 💿 🗹                                             |                               | illy.                                    |                 | Suburb                         |                    |   |
|                                                                           | Address line2                 |                                          |                 | <b>Suburb ★</b><br>e.g. Sydney |                    |   |
| Address line1 *                                                           |                               |                                          |                 |                                | lan                |   |
| Address did not display ?<br>Address line1 *<br>e.g. 60 Harrington Street | Address line2                 |                                          |                 | e.g. Sydney                    | lan                |   |

**Note:** Addresses cannot be changed once a certificate is generated. Ensure you have captured the correct property location(s) before progressing.

#### Residential flat building details

Note: This part is required for residential flat building developments.

Buildings that appear in this part are prefilled by the number of residential flat buildings entered on part 1.3 project type.

| Add an | Remove building |                       |                                           |   |
|--------|-----------------|-----------------------|-------------------------------------------|---|
|        | Building name * | Number of dwellings * | Storeys wholly or partly above ground * 📀 |   |
|        | Building1       | 0                     | 1                                         | ١ |
|        | Building2       | 0                     |                                           | Ŵ |

1. To add additional buildings to the development, **click** add another building.

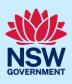

2. Select the number of additional buildings before clicking add.

| Add another building      | Remove building      |                       |                       |                    |
|---------------------------|----------------------|-----------------------|-----------------------|--------------------|
| Add unit buildings        |                      |                       |                       |                    |
| Enter the number of unit  | buildings you would  | d like to add. Maximu | ım allowable total fo | r buildings is 10. |
| Number of unit building(  | s)                   |                       |                       |                    |
| Please select             |                      |                       | $\checkmark$          |                    |
| hese buildings will be in | nserted at the end o | f the list.           |                       | -<br>-             |
| Add Ca                    | ancel                |                       |                       |                    |
|                           |                      |                       |                       |                    |

**3.** Complete the unit building details as per instructions provided on the page.

#### Dwelling details

Note: Dwellings defined in this part will be populated based on values entered on previous sections.

 Where many dwelling types are included in the development, switch dwelling types shown in the table by **selecting** from the dropdown list.

| Select dwelling type     |        |
|--------------------------|--------|
| Single dwellings - All   | $\sim$ |
| Single dwellings - All   |        |
| Multiple dwellings - All |        |
| 30 dwellings - All       |        |
| 20 dwellings - All       |        |
|                          |        |

Note: Further instructions for completing section 1.8 dwelling details are provided on the page.

## Water details

Note: Consider the following when completing the water details section of the application.

| Note: Water details includes another level of                                                                        | 2.1 Central systems & common areas |                 |                   | 2.2 Dwellings | 2.3 Status                                   |
|----------------------------------------------------------------------------------------------------|------------------------------------|-----------------|-------------------|---------------|----------------------------------------------|
| information to capture within each part.                                                                             |                                    |                 |                   |               | e nominated central<br>ect, please return to |
|                                                                                                    | 2.1.1 Lar                          | ndscape         | 2.1.2 Alternative | water supply  | 2.1.3 Alternative                            |
| <b>Note:</b> The water target must be reached on the water details section before a BASIX certificate can be issued. | Wa                                 | ater<br>Your Sc | Target 40%        |               | culate                                       |

#### Alternative water supply

**Note:** Alternative water supply systems that appear in this part are prefilled by the number of central systems applicable, which are nominated on the project details section, part 1.7 central systems.

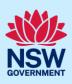

1. Select add/remove systems to enter the details of alternative water central systems.

Add/Remove systems

**Note:** You will be redirected to the central systems part under the project details section if you have not entered a central alternative water system.

# Thermal performance

| <b>Note:</b> To complete this section, a method must<br>be selected. When selecting a method, the<br>requirements to complete the thermal<br>performance section will be defined. | The Thermal Comfort section will be completed using the following method: *         Simulation method         Passive House standard |
|----------------------------------------------------------------------------------------------------|----------------------------------------------------------------------------------------------------|
| <b>Note:</b> The target for thermal performance is calculated as a pass or fail.                                                                                                  | Thermal performanceTargetPassYour ScorePending                                                                                       |

# **Energy details**

| <b>Note:</b> Energy details includes another level of information to capture within each part.                         | 4.1 Central systems 4.2 Common areas 4.3 Dwellin                                                                                                  |
|----------------------------------------------------------------------------------------------------|----------------------------------------------------------------------------------------------------|
|                                                                                                    | Click on each of the eight (8) headings to enter details of all the nor<br>To add or delete a central system to this project, please return to th |
|                                                                                                    | 4.1.1 Hot water 4.1.2 Cooling 4.1.3 Heating 4                                                                                                    |
| <b>Note:</b> The energy target must be reached on the energy details section before a BASIX certificate can be issued. | 0% Target 70% 100%<br>Energy 60% Calculate<br>Your Score:60%                                                                                      |

# Material details

Note: Consider the following when completing the material details section of the application.

| <b>Note:</b> Material details includes another level of information to capture in part 5.2 Walls. | 5.1 Floors 5.2 Walls 5.3 Ceiling and roof           |
|---------------------------------------------------------------------------------------------------|-----------------------------------------------------|
|                                                                                                   | 5.2.1 External wall types 5.2.2 Internal wall types |
| <b>Note:</b> Materials specified in this section are calculated based on an averaging system.     | Low High<br>Materials:99% below average             |

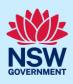

# **Application summary**

**Note:** The summary section provides a summary of each section of the application and identifies items to address, the current score and the target score that must be reached to pass.

| Can I get a BASIX Certificate?                                                               |                                                                 |   |             |                                                                                                    |                                   |       |  |
|----------------------------------------------------------------------------------------------|-----------------------------------------------------------------|---|-------------|----------------------------------------------------------------------------------------------------|-----------------------------------|-------|--|
| No, Please refer the table below                                                             |                                                                 |   |             |                                                                                                    |                                   |       |  |
|                                                                                              |                                                                 |   | Your score  | Target                                                                                                    | Things to address                 |       |  |
|                                                                                              | Project address                                                 | e | n/a         | n/a                                                                                                    |                                   |       |  |
|                                                                                              | Project details                                                 | Ċ | n/a         | n/a                                                                                                    |                                   |       |  |
|                                                                                              | Water                                                           | 8 | 42          | 40                                                                                                    | Incomplete Sections               | Print |  |
|                                                                                              |                                                                 |   |             |                                                                                                    |                                   |       |  |
| 1.                                                                                           | <b>Click</b> Print to print to print for each section           |   | ance provid | 🗆 Tip                                                                                                    | os on passing Energy              | Print |  |
|                                                                                              | This will open another window that you may close when finished. |   | *<br>*<br>* | Hot water <u>Show me</u><br>Ventilation <u>Show me</u><br>Heating and Cooling <u>Show me</u><br>Lighting <u>Show me</u><br>Pool and spa <u>Show me</u><br>Other <u>Show me</u> |                                   |       |  |
| 2                                                                                            | . Click Score Bre<br>excel report the<br>calculation.           |   |             | ו                                                                                                    | Things to address Score Breakdown |       |  |
| 2. Click Coord Direct/down to download an event that shows the same coloulation. When enamed |                                                                 |   |             |                                                                                                    |                                   |       |  |

**3.** Click Score Breakdown to download an excel report that shows the score calculation. When opened, ensure you enable the content to view the chart.

# **BASIX** Certificate

**Note:** This is the final section of the application, where we can generate our BASIX certificate once we have passed the assessment, confirmed on the summary section.

You can complete the following actions at the BASIX Certificate section.

#### **Project report**

| 1. | To review and download your application |  |
|----|-----------------------------------------|--|
|    | click Generate Report.                  |  |

Generate Report

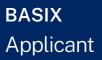

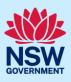

2. Once the report has generated, click Download Report to download a full report for the application that you can save or print.

#### Fee waiver for bushfire affected homes

**Note:** If your project is related to rebuilding dwellings damaged or destroyed by the 2019-2020 bushfires, you can apply for a BASIX certificate fee waiver.

1. Select Apply fee waiver to open and complete the application form before submitting.

**Note:** Your application will be sent to the Department of Planning and Environment for consideration. If your request for fee waiver is approved, you will be notified and may generate and download your BASIX certificate.

#### Alternative assessments

**Note:** If your design cannot be assessed by the BASIX assessment tool you may be eligible to apply for an alternate assessment. Review the information provided on this process <u>here</u>.

 To apply for an alternative assessment select apply and complete the form before submitting.

**Note:** Your application will be sent to the Department of Planning and Environment for consideration, and you will be notified of the decision. If your request is approved, you can make fee payment and download your BASIX certificate.

Apply

#### **BASIX** certificate

**Note:** Once your BASIX Certificate is created, your application will be complete.

| 1. To proceed to create a BASIX Certificate, |                     |
|----------------------------------------------|---------------------|
| select Request Certificate.                  | Request Certificate |

**Note:** You will be directed to where you can confirm payer details that will be included on the tax invoice generated.

| 2. Click proceed to pay to continue.              | Proceed to Pay |
|---------------------------------------------------|----------------|
| <b>3. Click</b> pay now to make your fee payment. | Pay now        |

**Note:** You will be taken to the Service NSW payment gateway to make your fee payment. Once paid, your application will be completed, and the BASIX certificate generated.

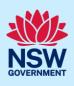

**4.** Following payment, you will be redirected to the application.

**Download** your BASIX certificate on the documents tab.

| Application details | Documents | Related cases         | Action summary |
|---------------------|-----------|-----------------------|----------------|
|                     |           |                       |                |
| Document type       |           | File name             |                |
| BASIX certificate   |           | 人 <u>1370236S.pdf</u> |                |
|                     |           |                       |                |

#### End of steps

### Next steps

• If you make any changes to your project following certificate issuance, you must revise the BASIX assessment and print another certificate for lodgement with your consent authority. Follow the relevant quick reference guide for instructions on how to revise a BASIX certificate.

# If you need more information

- Click the Help link at the top of the screen to access the NSW Planning Portal help pages and articles.
- Review the Frequently Asked Questions <u>https://www.planningportal.nsw.gov.au/support/frequently-asked-questions</u> and / or contact ServiceNSW on 1300 305 695.